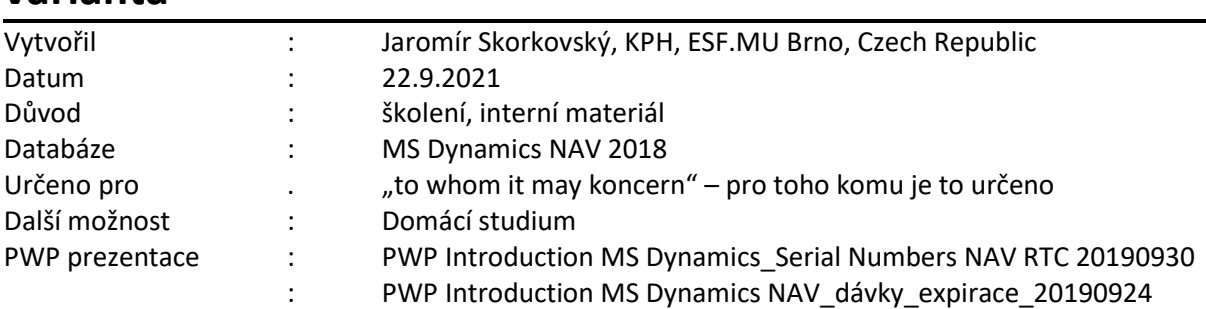

## **Příklad MS Dynamics NAV–Dávky a expirace-jednoduchá varianta**

## 1. Vytvořte nové zboží Celaskon C0 a nastavte ho jako u předchozího zboží H0

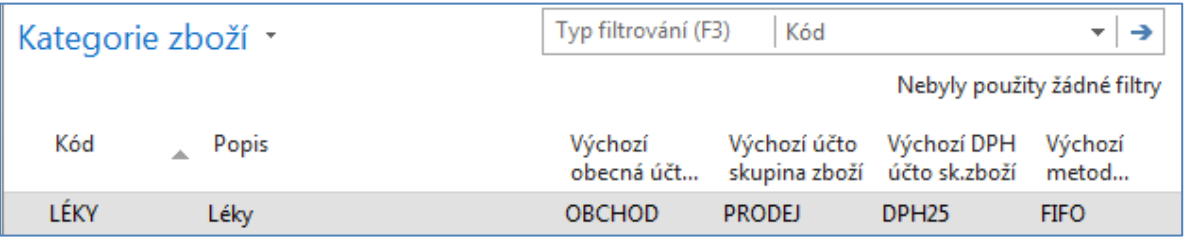

2. Nastavení Sledování zboží a **Přísné účtování expirace =ANO**. Na kartě kódu dávky sledování DAVKAVŠE , záložka Různé je stále stejné jako v předchozím příkladu:

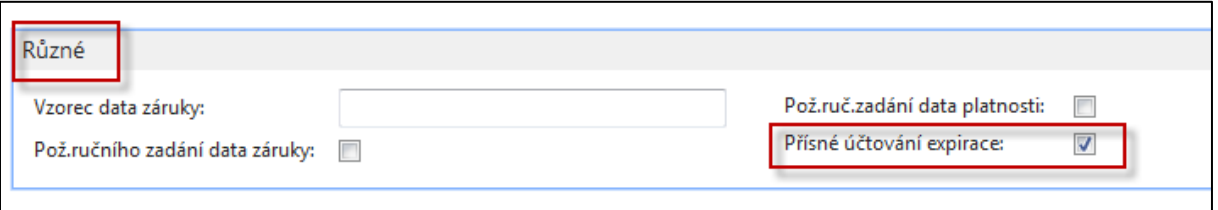

3. Pracovní datum je 14.2.2017. V novém systému NAV 2018 bude pracovní datum jiné. Jde pouze o nastavení period kvůli ukázce, jak se navrhuje vyrovnávání podle expirační doby.

Nakupte s pomocí deníku zboží 3x separátně C0 v množtsví 2 ks (14052017), 3 ks (14042017) a 4 ks (14032017), kde data v závorkách jsou data expirací. Viz tabulka

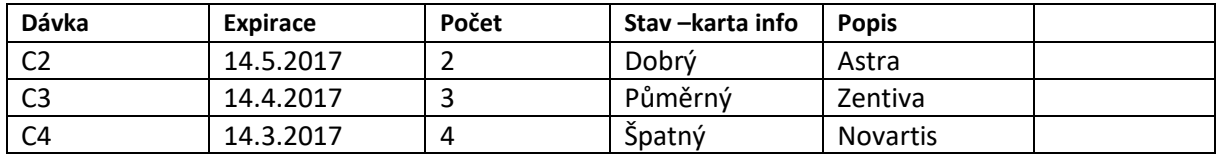

Následující dvě obrazovky reprezentují první nákup Celaskonu C0 s pomocí deníku zboží. Další obrazovky spojeno s nákupy C0 a dávkami C3 a C4 včetně dat platnosti zde v tomto příkladu neuvádíme.

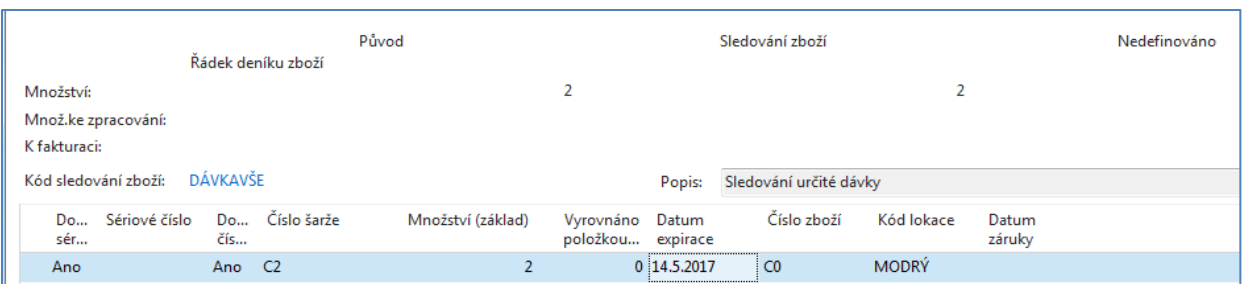

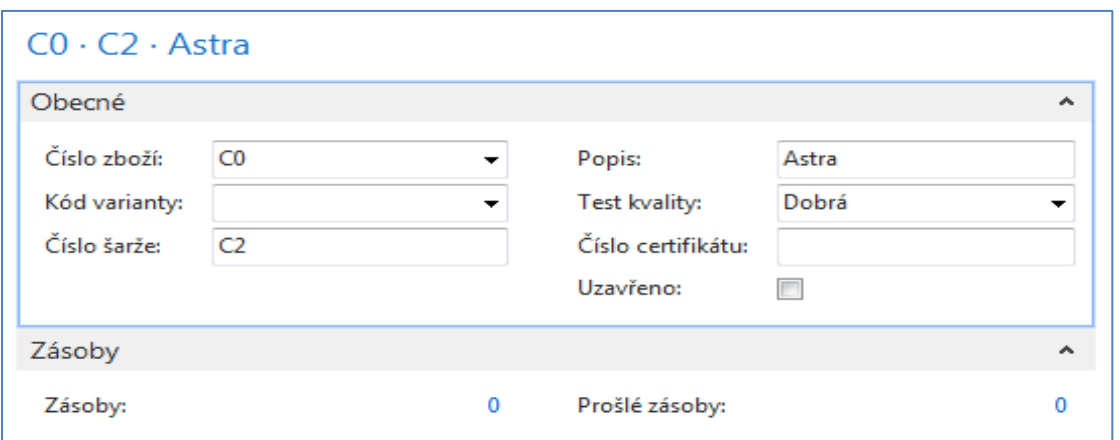

4. Položky nákupu zboží C0

Při klasickém vyrovnávání by prodej 3 ks byl vyrovnán šarží C2 a částečně C3, což při principu sledování data platnosti (expirace) nebude systémem díky Přísnému účtování expirace povoleno.

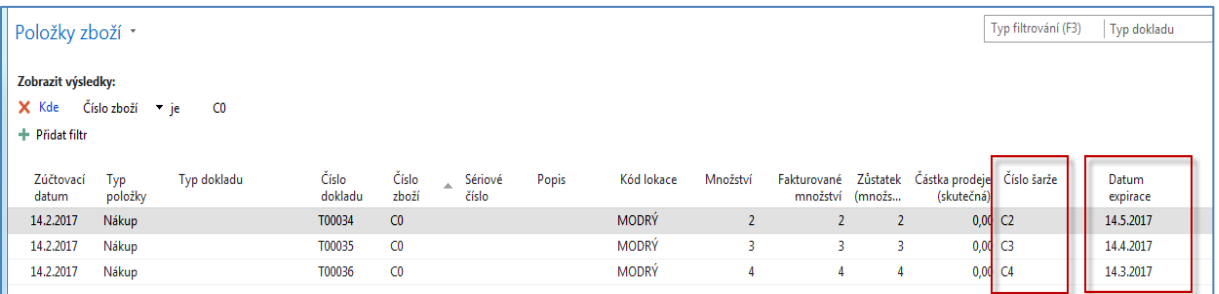

## 5. Prodejní řádek na prodej 5 ks C0

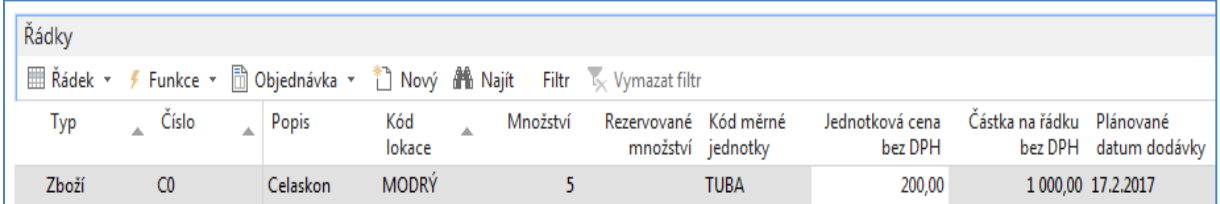

6. Přiřazení s pomocí ikony (Řádek->Související informace-> Řádky sledování zboží->**Vybrat položky)**:

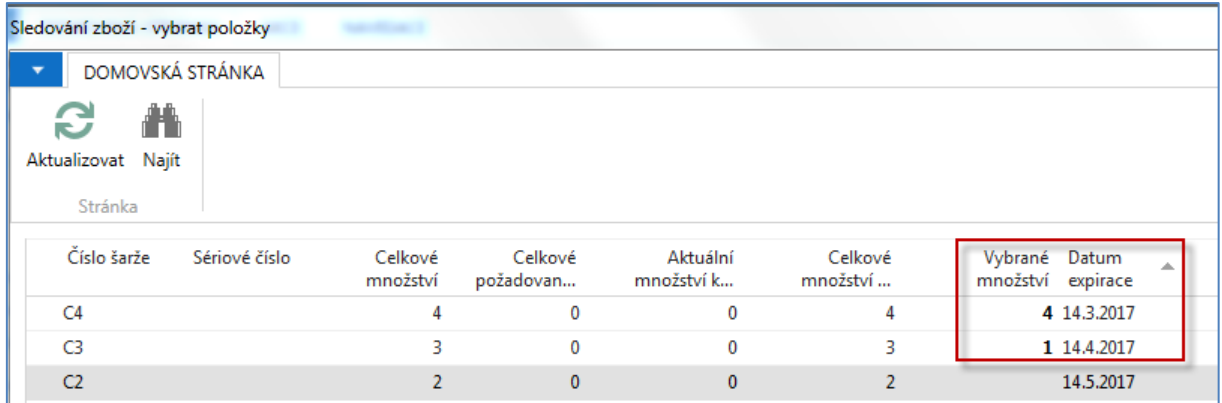

Po stisknutí tlačítka OK dostaneme návrh výběru položek podle data expirace (platnosti):

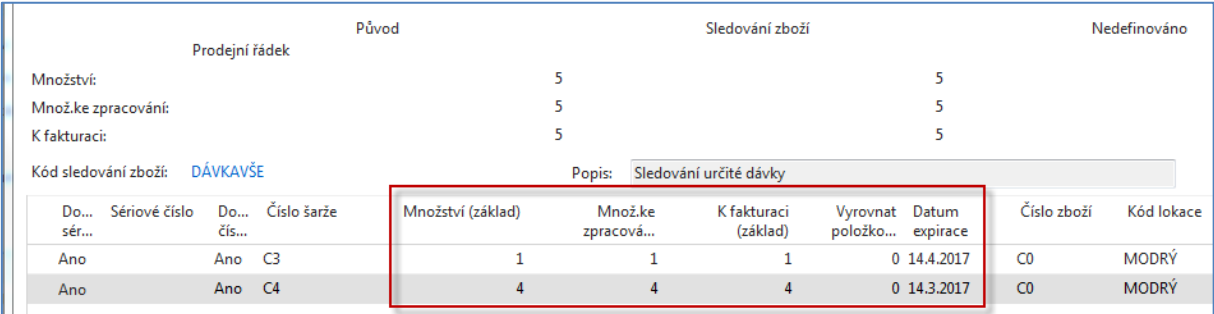

## Po zaúčtování prodejní objednávky (5 ks) budou položky léku Celaskon C0 vypadat takto:

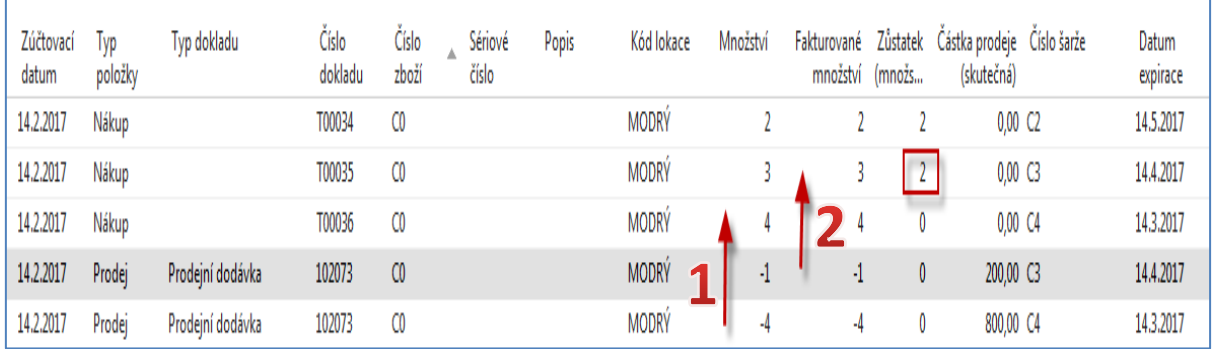

Pokud by se nebraly do úvahy data platnosti (expirace), pak by se vyrovnal prodej oproti první položce 2 ks (položky by pak byla uzavřena) a dále pak oproti druhé položce s 3 ks, která by byla po vyrovnání také uzavřena. Pokud ovšem platí vyrovnání podle data platnosti (expirace), pak se vezmou 4 ks z třetí položky s expirací 14.4. (tato položka se uzavře) a 1 ks z druhé položky s expirací 14.4. , která zůstane ještě otevřená, protože tam ještě zbydou 2 ks k vyrovnání.